# **Lightkey for Business – Installation Guide**

### **Introduction**

*Lightkey for Business* is a server-less solution that can significantly increase productivity across the organization. The installation of *Lightkey for Business* is rather simple and requires very minimal IT resources allocation.

The following guide includes detailed explanation of all necessary steps required to perform a successful installation.

### **Step 1 – Creating a network shared folder**

Lightkey's 'collective wisdom' technology uses a shared folder to exchange typing patterns between end-users' devices. Therefore, before starting the installation process on all devices, it is highly recommended that a system admin will first create a network share and provide read/write permissions to all end-users.

#### **1.1 Create a network shared folder**

Please follow these quidelines:

- Make sure that the folder is accessible to all end-users.
- Make sure that there is enough network storage, as every user requires up to 150kb. For example, in an organization employing 1,000 devices, Lightkey will use up to 150MB of storage in the shared folder.
- Use only English characters or digits in folder name.
- Avoid using whitespaces in the folder name.
- Avoid using a very long path (over 190 characters).

Good examples for a shared folder name:

- o [\\storage\applications\Lightkey](file://///storage/applications/Lightkey)
- o [\\nas\\_server\\_12\app-data\Lightkey](file://///nas_server_12/app-data/Lightkey)

Bad examples for a shared folder name:

- o [\\storage\productivity apps\](file://///storage/productivity%20apps)Lightkey → there is a whitespace in the folder "productivity apps"
- o [\\storage\](file://///storage/저장/Lightkey)저장\Lightkey → using non-English characters in the shared folder path.

#### **1.2 Create an active directory group for all end-users**

In order to avoid granting individual permissions to the shared folder for each end-user, we recommend creating an Active Directory group (for example, "Lightkey Users") and grant the group itself read/write permissions to access the network shared folder.

Whenever a user joins/leaves the organization/team, simply add/remove them to/from the group.

# **Step 2 – Copy the license file to the shared network location**

Upon launching a pilot or placing an order of *Lightkey for Business* we will provide you with a license file named license.l4b that includes your license expiration date and the maximum number of allowed devices. Please make sure to copy the license file to a folder named "license" within the shared network location.

For example, if the network shared location is [\\storage\applications\Lightkey](file://///storage/applications/Lightkey)

- Create a sub folder named "License" within the shared location [\\storage\applications\Lightkey\License](file://///storage/applications/Lightkey/License/)
- Copy the provided license. [4b] into the newly created License folder. Its full path should eventually be: [\\storage\applications\Lightkey\License\license.l4b](file://///storage/applications/Lightkey/License/license.l4b)

**Important Note** - if no license is detected during the installation process of *Lightkey for Business*, a default license will be created. The default license is limited to 10 devices for a trial period of 30 days.

## **Step 3 – Installing Lightkey for Business**

There are two methods for installing *Lightkey for Business*:

Using a Silent Installation method (via SCCM or other remote deployment solutions)

*Lightkey for Business* supports silent installation/removal using a simple command line (cmd) interface. The following is a list of command line arguments that can be used as a part of Lightkey's silent installation, followed by examples for different installation scenarios.

If your organization is interested in deploying *Lightkey for Business* to using the interactive manual setup, please skip to the next segment.

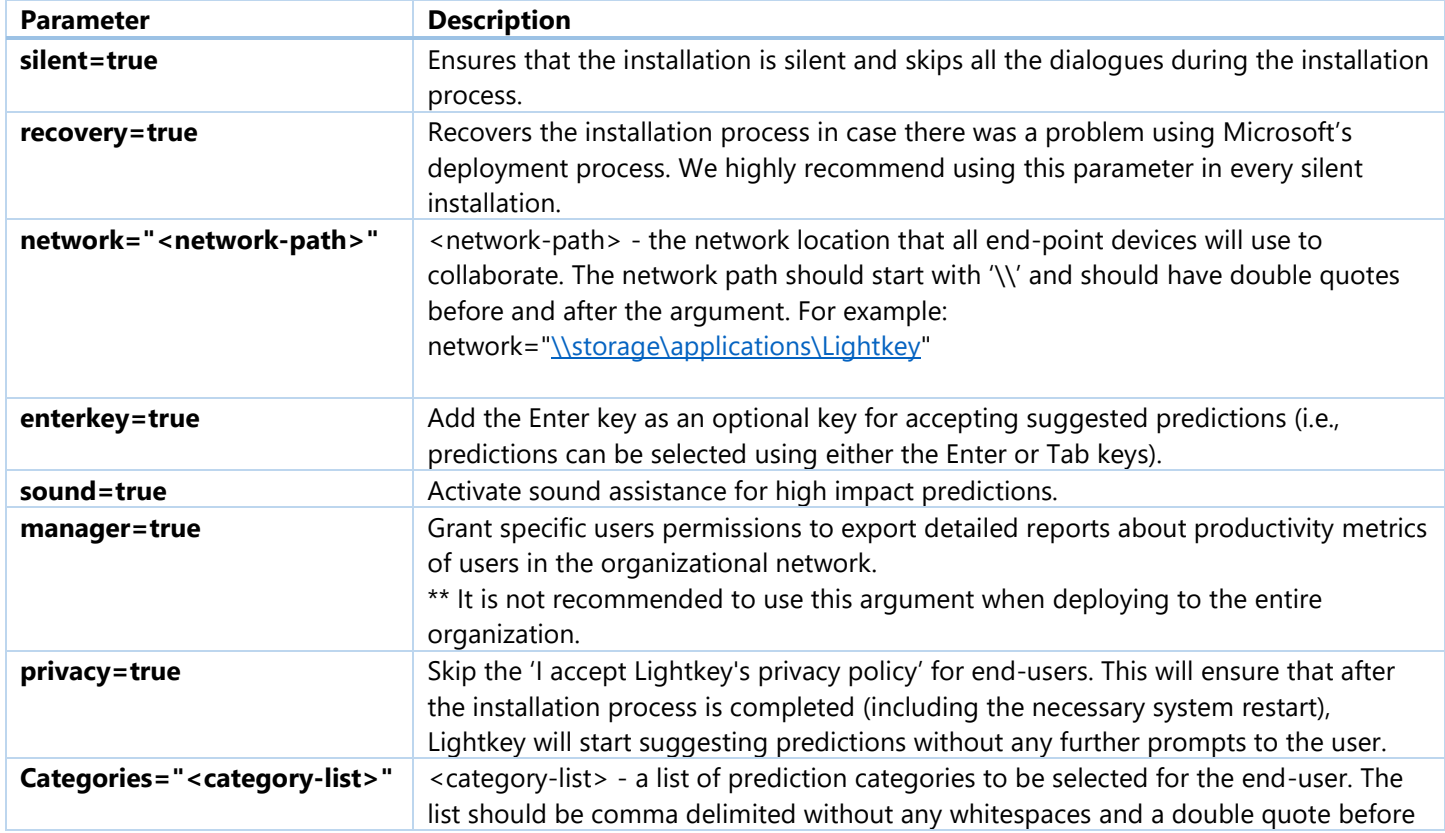

#### **Installation command line arguments:**

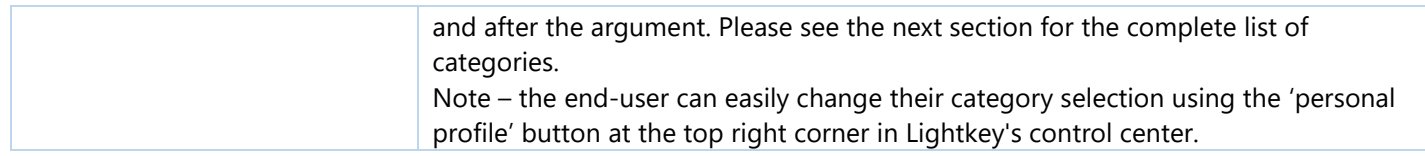

List of categories to use in the silent installation:

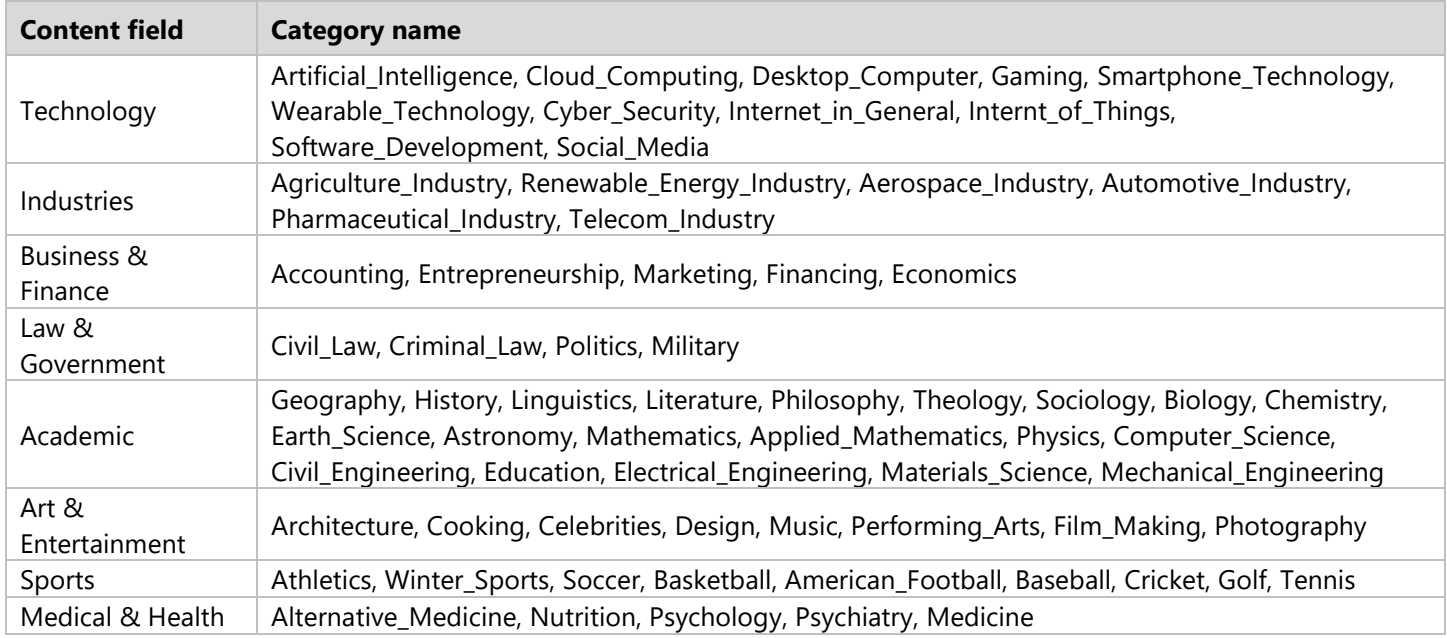

#### **Creating command line script guidelines:**

- Make sure that the installation command is a single line (don't use newline characters)
- Make sure to avoid whitespaces between parameters and their values.
- Try the installation on one machine before performing a broad deployment to the entire organization.
- Make sure to convey to the end-users that a system restart is required following the installation.

#### **Installation scenario #1: Silent installation with no user intervention (recommended)**

This is the recommended and most simple way to deploy Lightkey to end-users. After restarting their devices, they can immediately see Lightkey's predictions on their screens.

Lightkey.Business.v19.95.20190630.0957.exe silent=true recovery=true network="\\storage\applications\Lightkey" privacy=true enterkey=true sound=true

categories="Computer\_Science,Materials\_Science,Mathematics,Mechanical\_Engineering,Philosophy,Physics,Sociology,Aero space\_Industry,Automotive\_Industry,Renewable\_Energy\_Industry,Telecom\_Industry,Military,Politics,Accounting,Economics,E ntrepreneurship,Financing,Marketing,Artificial\_Intelligence,Cloud\_Computing,Cyber\_Security,Desktop\_Computer,Gaming,In ternet\_in\_General,Internt\_of\_Things,Smartphone\_Technology,Social\_Media,Software\_Development,Wearable\_Technology"

*Note: this command may appear in multiple lines due to layout limitations of this document but it's actually a single line. It is important to run this command as a single line when deploying Lightkey in the silent scenario.*

### LIGHTKEY TYPING. REDEFINED

#### **Installation scenario #2: Silent installation with end-user setup prompts**

This method of installation allows each end-user to create their personal profile (decide on prediction categories and accept the privacy policy).

Lightkey.Business.v19.95.20190630.0957.exe silent=true recovery=true network="\\storage\applications\Lightkey"

#### Interactive installation from each individual machine with Lightkey's setup interface

Some organizations may prefer installing *Lightkey for Business* manually in a more "traditional" method. This can be helpful if the organization doesn't use any remote deployment solutions or if it wants to deploy *Lightkey for Business* only to a small group of users.

In order to install *Lightkey for Business* using the manual setup interface, double-click the setup.exe file with administrator permissions

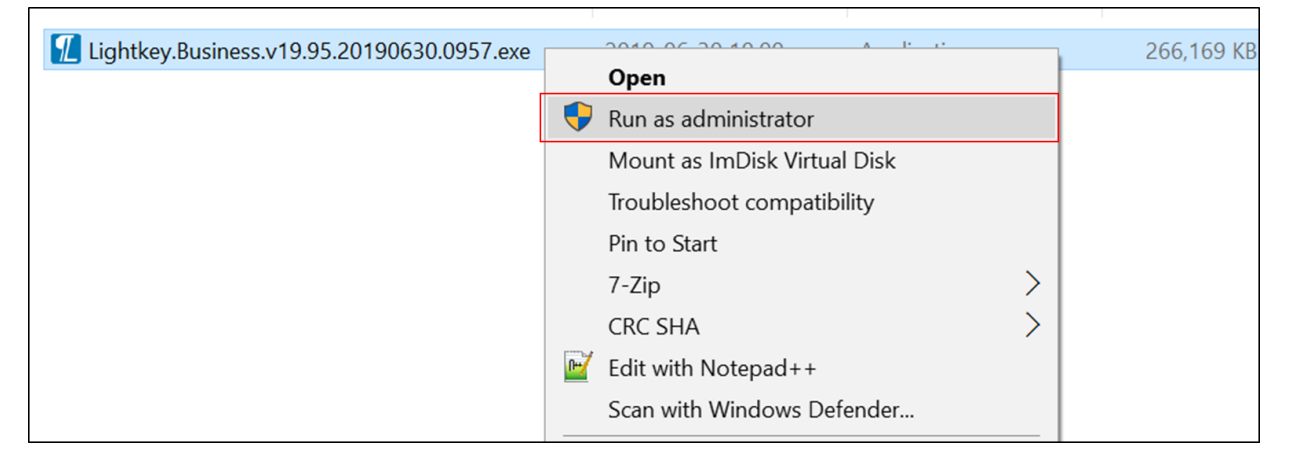

Next, Lightkey's setup will prompt for the shared network location. Please enter the shared location:

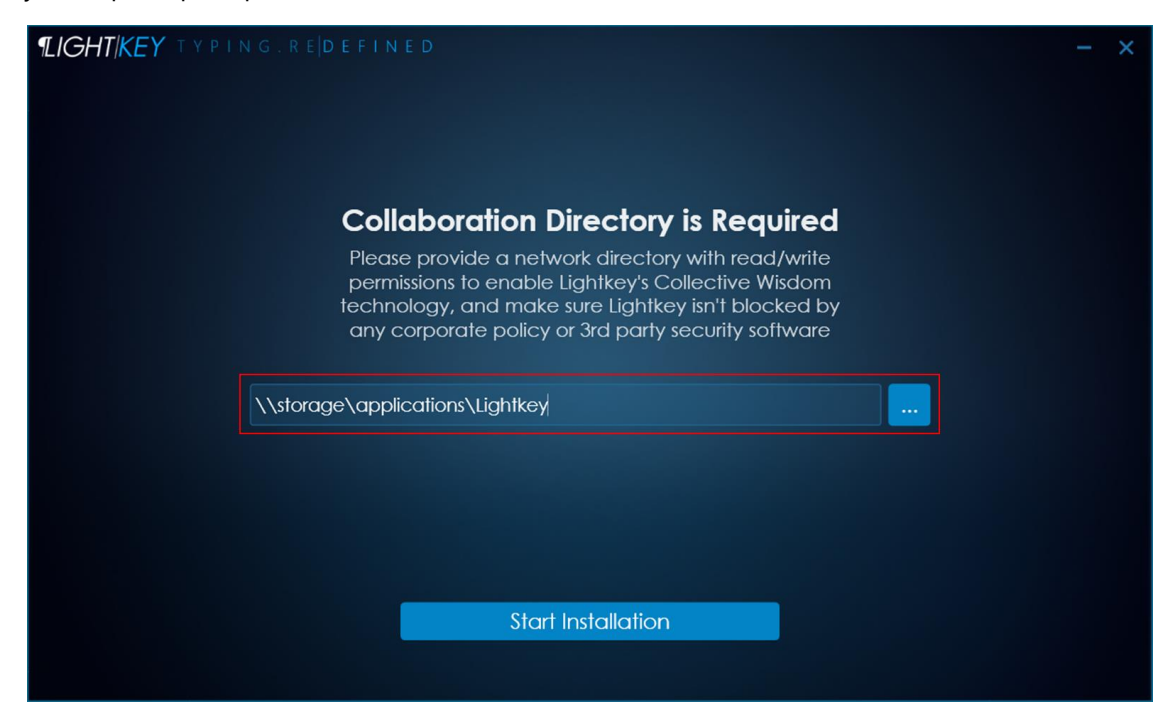

Click on 'Start Installation' and follow the dialogues required to complete the installation.

# **Step 4 – Validating the installation**

Validating successful deployment via silent installation (SCCM or other remote deployment solutions)

In order to validate Lightkey's installation, please make sure that the following registry values were created:

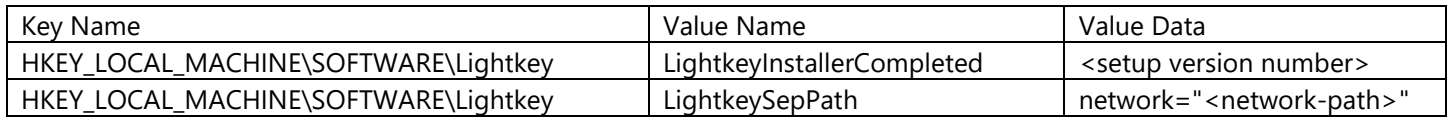

- **<setup version number>** represents Lightkey's installer version. For example, if you installed: Lightkey.Business.v**19.95**.20190630.0957.exe , the setup version number will be 19.95 (string type)
- **< network-path>** represents the network location provided for the installation. For example, [\\storage\applications\Lightkey](file://///storage/applications/Lightkey)

### Validating successful deployment following a manual installation

Open Lightkey's Control Center and make sure that you accept Lightkey's privacy policy. Afterwards, open Lightkeypad (using Windows Start menu) and make sure that you see suggestions while typing. If you don't see any suggestions, please follow our technical guide to resolve this issue.

## **Step 5 – Validating access to the network shared folder**

Once Lightkey is installed and the machine has restarted successfully, please make sure that the end-user has proper access to the shared location. The validation process is simple:

- Open Lightkey's Control Center using Windows Start menu
- Go to the ABOUT tab and click on the 'Sync Now' button
- Make sure that the license name and expiry date fit your order details.

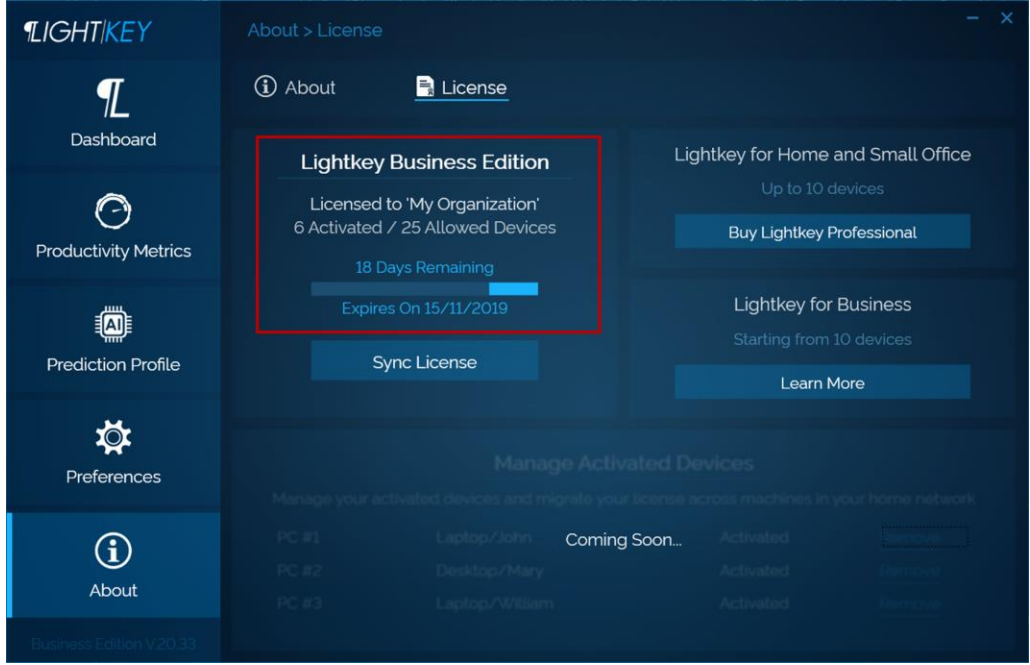

# **Step 6 – Defining Collaboration Policy**

Lightkey's decentralized collaboration algorithm is defined to intelligently share typing patterns across network users who create similar content. Although the algorithm uses various techniques to detect what words and phrases are the most suitable for sharing, the default behavior can be overridden using the centralized configuration file (sep.config) located in the Config folder within the network shared location (for example, [\\storage\applications\Lightkey\Config\sep.config\)](file://///storage/applications/Lightkey/Config/sep.config).

Within the file the following configuration arguments can be overridden:

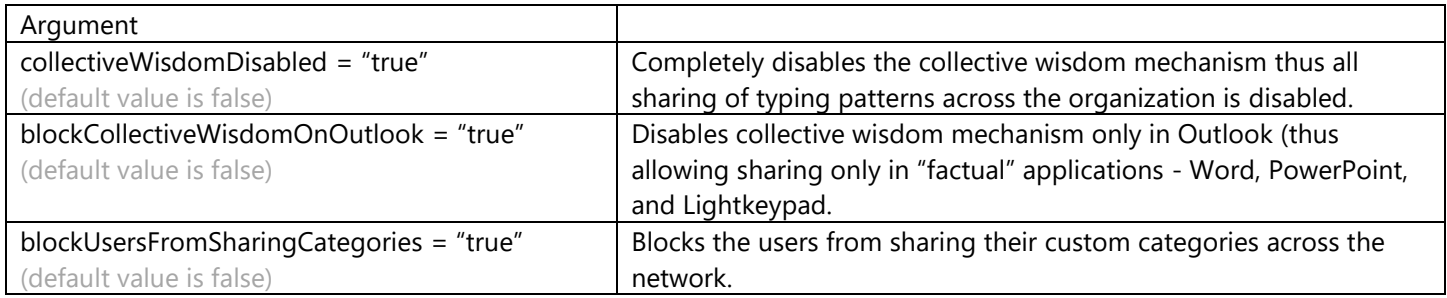

Note: all users pull the updated sep.config from the network shared location several times a day (assuming they are connected to the network), therefore it may take a few hours for changes to apply.